# **Manuale GestiGAS**

## **Da Wikipedia, l'enciclopedia libera.**

*Aggiornato alla data del (vedere in calce al documento)* La versione più recente di questo manuale si trova on-line all'indirizzo http://wiki.progettoe3g.org/index.php?title=Manuale\_GestiGAS

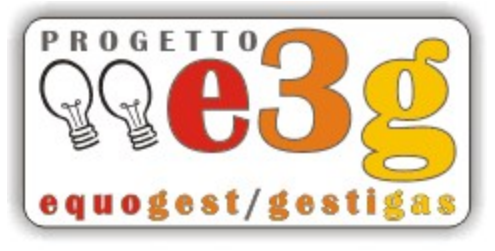

software gestionali per l'economia solidale

#### Copyright © 2003-2009 **Andrea Piazza** http://www.andreapiazza.it Marco Munari http://www.marcomunari.it

*Questo manuale, per volontà degli autori, è rilasciato sotto la disciplina della licenza Creative Commons Public License (Attribuzione - Non Commerciale - Condividi allo stesso modo 2.5). Tu sei libero: di riprodurre, distribuire, comunicare al pubblico, esporre in pubblico, rappresentare, eseguire o recitare l'opera; di creare opere derivate. Alle seguenti condizioni: devi riconoscere il contributo dell'autore originario; non puoi usare quest'opera per scopi commerciali; se alteri, trasformi o sviluppi quest'opera, puoi distribuire l'opera risultante solo per mezzo di una licenza identica a questa. In occasione di ogni atto di riutilizzazione o distribuzione, devi chiarire agli altri i termini della licenza di quest'opera. Se ottieni il permesso dal titolare del diritto d'autore, è possibile rinunciare ad ognuna di queste condizioni. Le tue utilizzazioni libere e gli altri diritti non sono in nessun modo limitati da quanto sopra. Questo è un riassunto in linguaggio accessibile a tutti del Codice Legale (http://creativecommons.org/licenses/by-nc-sa/2.5/legalcode).*

#### **Abstract**

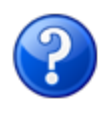

Questo manuale documenta come utilizzare **GestiGAS** (http://www.gestigas.org), il software gestionale per i Gruppi di Acquisto Solidale sviluppato nell'ambito del **Progetto e3g** (http://www.progettoe3g.org) e rilasciato con licenza GNU/GPL.

## **Contents**

- **1** Introduzione
	- 1.1 Premessa
	- 1.2 Avvio di GestiGAS
	- 1.3 Livelli di accesso
- 2 Manuale ad uso dell'Utente
	- 2.1 Come registrarsi
		- 2.1.1 Password dimenticata
	- 2.2 Come fare l'ordine
	- 2.3 Ordinare senza rimanere collegati ad internet
	- 2.4 Come modificare il proprio profilo
- 3 Manuale ad uso del Referente
	- 3.1 Come caricare/modificare gli articoli
	- 3.2 Come aggiornare i produttori
	- 3.3 Come generare l'ordine cumulativo per il fornitore
		- 3.3.1 Verifica ordine globale
		- 3.3.2 Verifica/modifica singoli ordini
		- 3.3.3 Generazione ordine cumulativo per fornitore
	- 3.4 Modifica prezzi articoli in consegna
		- 3.4.1 Modifica prezzi di tutti gli articoli
		- 3.4.2 Modifica prezzo di un solo articolo
	- 3.5 Consegna degli articoli agli utenti
	- 3.6 Altre funzioni
		- 3.6.1 Invio messaggi email
- 4 Manuale ad uso dell'Amministratore
	- 4.1 Cose da fare inizialmente
	- 4.2 Configurazione del programma
	- 4.3 Caricare i produttori
	- 4.4 Assegnare i referenti
	- 4.5 Modificare le categorie merceologiche
	- 4.6 Determinare i periodi d'ordine
	- 4.7 Come gestire gli Utenti
		- 4.7.1 Modificare il profilo degli iscritti
		- 4.7.2 Iscrivere e abilitare nuovi aderenti
			- 4.7.2.1 Abilitare un aderente che ne aveva fatto richiesta
			- 4.7.2.2 Iscrivere manualmente un nuovo aderente
- 5 Appendici
	- 5.1 Licenza software "Progetto e3g"
	- 5.2 Donazioni

## **1 Introduzione**

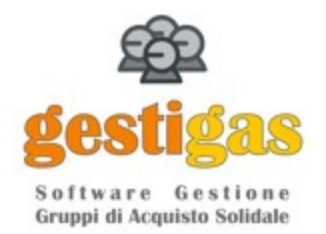

## **1.1 Premessa**

Il software per la gestione dei *Gruppi di Acquisto Solidali* **GestiGAS** è un'applicazione basata sul web: ciò significa che viene fatta funzionare all'interno di un comune browser web, ovvero quel programma che si usa per navigare nei siti. Nonostante questo, l'aspetto estetico di **GestiGAS** assomiglia più ai normali programmi per computer che ai siti web; infatti, l'interfaccia attraverso la quale si vedono i dati e si impartiscono i comandi è composta da:

- un menu con diversi comandi nella parte alta dello schermo, in cui la prima voce è sempre "HOME" per ritornare al punto iniziale, e subito sotto "Esci..." per uscire dal gestionale
- finestre che si aprono in corrispondenza di determinati comandi; per chiuderle è in genere necessario premere un bottone rappresentato da un'icona a X grigia e posizionato in alto a destra
- bottoni, barre di bottoni, campi da compilare e altri elementi tradizionali

La **risoluzione minima consigliata** per non dover continuamente utilizzare le barre di scorrimento è di **1024 x 768 pixel**; allargare a tutto schermo la finestra del browser.

Si raccomanda caldamente l'utilizzo di un **browser veloce, efficiente e r ispettoso degli standard del web** quale **Mozilla Firefox**, disponibile per Linux, Windows e Mac, e scaricabile gratuitamente dal sito

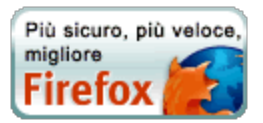

http://www.mozillaitalia.org/archive/index.html#p1

## **1.2 Avvio di GestiGAS**

L'**indir izzo iniziale** al quale collegarsi per fare uso del software GestiGAS, dipende da dove è stato installato e come è stato configurato il programma dall'amministratore; generalmente è del tipo

http://nome-tuo-gas.gestigas.org

dove "nome-tuo-gas" è chiaramente da sostituire col nome del proprio GAS; questo indirizzo vi deve essere stato fornito dal coordinatore del GAS.

## **1.3 Livelli di accesso**

I livelli di accesso a GestiGAS sono 6 (3+3) e ad ognuno di essi corrisponde una differente attribuzione di permessi:

- **Utente**: è la singola persona o famiglia che aderisce al Gruppo di Acquisto 1. Solidale ed utilizza GestiGAS può effettuare i propri ordini periodici
- **Referente**: è un normale Utente con in più i permessi per amministrare uno o 2. più produttori del GAS
- **Amm inistratore**: è colui che tiene sotto controllo tutto il sistema ed i suoi poteri 3. (e responsabilità) sono molto ampi

Ci sono poi anche i ilvelli:

- **Ospite**: può entrare nel programma ma senza fare ordini; l'amministratore può 1. decidere che cosa può vedere l'ospite: solo i fornitori, anche il listino articoli, ma senza i prezzi, oppure anche i prezzi, e così via
- **Super -amm inistratore**: è una figura che compare nel caso di gestione 2. multi-GAS ed ha il ruolo di supervisore globale del sistema
- **Super -referente**: anche questo entra in gioco nel caso di gestione multi-GAS ed 3. ha il ruolo di referente globale nei confronti dei produttori condivisi tra più GAS

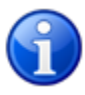

*Nel resto del manuale verrà usato il termine "produttore" per riferirsi indistintamente sia ai produttori che ai fornitori o distributori, così come verranno considerati sinonimi i termini "articolo" e "prodotto".*

## **2 Manuale ad uso dell'Utente**

L'**Utente** è la singola persona o famiglia che aderisce al Gruppo di Acquisto Solidale ed attraverso il software GestiGAS può effettuare i propri ordini periodici.

### **2.1 Come registrarsi**

Raggiungere l' **indir izzo iniziale** del sito e fare clic sul terzo bottone in basso "Inizia adesso a creare un nuovo account".

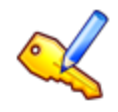

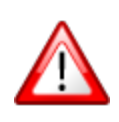

*Questo bottone potrebbe non essere presente se l'amministratore decide di non permettere la richiesta automatica di registrazione; in tal caso occorre contattarlo direttamente e chiedergli la crazione manuale di un account a proprio nome.*

Dopo il clic sul bottone "Inizia adesso a creare un nuovo account" appare una pagina in cui vengono richiesti indirizzo e-mail (da scrivere due volte per avere garanzia di non commettere errori), nome, cognome e uno spazio per un commento libero (ad esempio: *...sono quella persona che vi ha conosciuto al banchetto di domenica ed avevo richiesto di aderire al GAS*).

A questo punto facendo clic sul bottone "Richiedi nuovo account":

- 1. un messaggio e-mail di conferma contenente la password di accesso verrà spedito al vostro indirizzo, ma ancora non la potrete utilizzare perchè inattiva
- 2. il coordinatore/amministratore del GAS verrà informato a mezzo e-mail della vostra richiesta e provvederà ad abilitarvi
- 3. un messaggio e-mail di avviso verrà spedito al vostro indirizzo di posta elettronica per informarvi dell'avvenuta abilitazione
- 4. da questo momento potrete utilizzare i vostri indirizzo e-mail e password per farvi riconoscere ed accedere a GestiGAS

Sarete poi liberi di completare il vostro profilo con gli altri dati personali (indirizzo, telefono, ecc.) che dovessero risultare necessari ai fini gestionali.

#### **2.1.1 Password dimenticata**

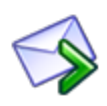

Se ci si dimentica la password - *che assieme al proprio indirizzo e-mail consente di accedere a GestiGAS* - non è possibile recuperarla, ma è necessario farsene mandare una nuova. Basta collegarsi all'indirizzo iniziale del sito e fare clic su "Inviami la password per e-mail"; nella relativa pagina che compare, scrivere l'indirizzo e-mail col quale ci si era registrati e

confermare con "Ok". Nel giro di breve tempo un messaggio contenente la nuova password vi sarà recapitata nella casella di posta elettronica.

In ogni caso **è inutile contattare l'amm inistratore** o altri soggetti, in quanto la password viene memorizzata in modo nascosto (*criptato*) nell'archivio ed è impossibile per chiunque recuperarla; l'unico modo per risolvere è richiederne una nuova seguendo la procedura indicata qui sopra.

## **2.2 Come fare l'ordine**

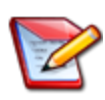

Nella pagina iniziale di GestiGAS compare un bottone chiamato "Ordine corrente" premendo il quale si entra in una finestra composta da due pagine: **Lista della Spesa** e **Listino Articoli**.

- **Lista della Spesa**: contiene l'elenco degli articoli che abbiamo in ordine
- **Listino Articoli**: contiene l'elenco degli articoli **attualmente** ordinabili

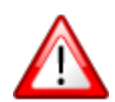

*Se al momento non è attivo alcun ordine, allora il listino articoli rimane vuoto e non è possibile aggiungere niente alla nostra lista della spesa.*

Spostarsi nella pagina **Listino Articoli** e scorrere l'elenco alla ricerca degli articoli da ordinare. E' possibile restringere l'elenco utilizzando il pannello di ricerca, ovvero scegliendo di visualizzare un solo fornitore, oppure una sola categoria di articoli oppure una sola sottocategoria, oppure solo articoli che nella descrizione contengano una determinata parola: compiere la selezione e poi premere il tasto "Ricerca"; per tornare all'elenco globale premere il tasto "Mostra tutti gli articoli ordinabili".

Una volta selezionata la riga contenente l'articolo interessato, è possibile visualizzare maggiori dettagli premendo il tasto a destra "Scheda articolo"; per aggiungerlo alla nostra lista della spesa premere il tasto a destra "Aggiungi quantità" dopo aver eventualmente modificato la quantità proposta nel campo appena sopra.

Passando alla pagina **Lista della Spesa** possiamo controllare ed eventualmente modificare gli articoli in ordine. Prima di ogni operazione è sempre necessario selezionare la riga interessata e poi in alternativa:

- modificare la quantità premendo il tasto "Aggiorna quantità"
- eliminare del tutto quell'articolo premendo "Elimina riga"
- cancellare l'intera lista della spesa premendo e confermando "Elimina TUTTO..."
- stampare quale promemoria, ovvero esportare come PDF, la lista della spesa premendo "Esporta ordine..."

Una riga in alto ci ricorda in ogni momento l'entità del nostro ordine (numero di articoli ed importo totale di spesa).

Compilata la nostra lista della spesa non bisogna far altro che *attendere* il termine del periodo d'ordine (evidenziato nella finestra iniziale di GestiGAS): da quel momento i referenti inizieranno a generare l'ordine collettivo da inviare ai fornitori. Prima della scadenza, abbiamo sempre la possibilità di ritornare nel programma per controllare ed eventualmente modificare gli articoli in ordine, come già spiegato sopra.

## **2.3 Ordinare senza r imanere collegati ad internet**

Nella pagina iniziale di GestiGAS compare sulla destra un bottone chiamato "Esporta listino..." premendo il quale si entra in una pagina in cui è possibile esportare il listino degli articoli ordinabili nel formato standard PDF; un file PDF si può sia stampare che inviare in allegato tramite posta elettronica.

Nella stessa finestra che compare, si può eventualmente limitare l'esportazione ad una certa categoria, ad una sola sottocategoria, ad un solo fornitore, oppure ai soli articoli ordinabili in quel momento; si può usare uno o più filtri, oppure anche nessuno per esportare il listino completo; premere infine uno dei due bottoni sotto:

- con **Esporta come PDF** verrà creato e avviato per il download un file in standard PDF;
	-
- con **Esporta come foglio elettronico (CSV)** viene creato e avviato per il downlaod un file nel formato standard CSV (\*) ovvero leggibile da qualsiasi foglio elettronico come OpenOffice.org Calc oppure Microsoft Excel.

Dopo aver stampato il listino si può uscire dal programma e ci si può scollegare da internet; segnarsi sul foglio di carta gli articoli desiderati ed entro la scadenza d'ordine ritornare a collegarsi al sito per comunicare gli articoli scelti tramite la normale procedura (Come fare l'ordine).

La stessa funzione di esportazione si ottiene anche dal menu "Articoli | Esporta listino".

*(\*) campi separati da virgole*

## **2.4 Come modificare il proprio profilo**

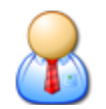

Dal menu in alto "Anagrafiche" scegliere la voce "Dati personali"; così facendo si accede ad una finestra contenente i propri dati personali. Considerare che quelli evidenziati col grassetto risultano obbligatori: codice (NON è modificabile), descrizione (può essere il nome e il cognome) e indirizzo email.

**Filtro ingredienti** ne attiva la visualizzazione nella finestra degli ordini e del listino articoli; grazie ad esso è possibile escludere tutti quelli contenenti determinati ingredienti, tipicamente quelli a cui siamo intolleranti o allergici. E'

possibile impostarne alcuni in modo predefinito nel campo seguente.

- **N. r ighe tabelle** consente di specificare il numero di righe visualizzate in ogni pagina nelle griglie; l'impostazione predefinita è 10 righe.
- Per cambiare la **password** occorre scriverla due volte; se invece non la volete cambiare, potrebbe succedere di trovare già precompilato il primo campo "Nuova password": in tal caso cancellare gli eventuali caratteri presenti.

## **3 Manuale ad uso del Referente**

Il **Referente** è un normale Utente con in più i permessi per amministrare uno o più produttori del GAS. I suoi compiti sono:

- 1. inserire e mantenere aggiornato il listino degli articoli relativi al proprio produttore (o produttori)
- 2. generare l'ordine cumulativo come somma dei singoli ordini degli aderenti al GAS
- 3. inviare il documento di ordine al fornitore
- 4. tenere aggiornati i dati del proprio produttore

Per le modalità di come effettuare il proprio ordine, riferirsi al manuale del normale utente.

## **3.1 Come caricare/modificare gli articoli**

Accedere alla finestra da "Articoli | Listino articoli".

Per **caricare un nuovo articolo** premere il primo bottone della barra degli strumenti in alto (Inserisci un nuovo elemento): i campi sotto la griglia vengono svuotati per poter accogliere i dati del nuovo articolo; solo quelli in **grassetto** sono obbligatori; *fornitore* e *categoria* vengono riproposti uguali al precedente articolo per velocizzare il caricamento ripetuto.

In "Codice" il programma propone un codice univoco, lasciarlo così se non interessa la gestione dei codici, oppure modificarlo subito perchè in seguito non lo si potrà più fare. Scrivere descrizione e prezzo dell'articolo e selezionare il giusto fornitore, mentre per gli altri campi vedere l'esatto significato più sotto.

Al termine, confermare l'operazione di inserimento premendo il secondo bottone con l'icona del dischetto (Conferma e memorizza), oppure annullare premendo il terzo con l'icona della freccia gialla (Annulla l'operazione).

Per **modificare i dati di un articolo** già presente occorre prima spostarsi su di esso mediante i bottoni avanti/indietro presenti sulla barra degli strumenti in alto, oppure facendo clic sulla griglia se questo già vi compare. Una volta selezionato effettuare la modifica dei dati (il codice non è modificabile) e poi confermare l'operazione premendo il secondo bottone con l'icona del dischetto (Conferma e memorizza), oppure annullare

premendo il terzo con l'icona della freccia gialla (Annulla l'operazione).

Per **eliminare un articolo** premere il quarto bottone con l'icona della X rossa (Elimina l'elemento corrente) dopo averlo selezionato come per la modifica.

Per **elim inare temporaneamente un articolo**, ad esempio perchè non disponibile, disabilitarlo utilizzando il campo stato (modificare il campo stato da *abilitato* a *disabilitato*).

Significato di alcuni campi:

- **Peso/Volume** e **Unità di m isura**: servono per la visualizzazione dei prezzi al Kg (o al litro, all'etto, ecc.), per un confronto rapido tra più articoli simili; occorre scrivere la quantità presente nella confezione dell'articolo considerato ed espressa nell'unità di misura da selezionare nel campo successivo
- **Pezzi per cartone** è il numero di singole confezioni di cui è composto l'imballo ordinabile dal fornitore; questo numero non influenza l'ordine dell'utente, ma solo la composizione dell'ordine globale
- **Stato**: se diverso da "Abilitato" allora l'articolo viene comunque elencato nel listino, ma non tra gli articoli ordinabili; utile per quegli articoli momentaneamente non disponibiili, ma che magari torneranno ad esserlo
- **Ingredienti**: sono da elencare separati da virgole se intendiamo fornire anche questa informazione agli utenti; risulta essere un campo assolutamente necessario per quelle persone che presentano intolleranze o allergie nei confronti di determinate sostanze: infatti, grazie ad un filtro (la cui visualizzazione è da attivare nei propri dati personali) è possibile escludere tutti quegli articoli che includono determinati ingredienti

Significato dei campi presenti nel riquadro "Ordine utente":

- **Quantità solo m ultipla di [pezzi]** modificare la quantità predefinita "1" se si 1. desidera che l'utente possa ordinare solo multipli di una data quantità
- **Quantità m inima [pezzi]** rappresenta il numero minimo di singoli pezzi che 2. può ordinare l'utente

*Esempio di compilazione A*: sacchetto di farina da 1 Kg ordinabile singolarmente dal fornitore

- 1. **Pezzi per cartone**  $= 1$
- 2. **Utente: ordine mult. di**  $(pz) = 1$
- 3. **Utente: ordine min.**  $(pz) = 1$

*Esempio di compilazione B*: cartone da 12 confezioni di pasta da 500 gr l'una con obbligo per l'utente di prenotare il cartone completo

- 1. **Pezzi per cartone** = 12
- 2. **Utente: ordine m ult. di (pz)** = 12
- 3. **Utente: ordine min.**  $(pz) = 12$

*Esempio di compilazione C*: flacone da 2 lt di detersivo liquido, ordinabile dal produttore in cartoni di 12; non si vuol costringere l'utente ad ordinare l'intero cartone, ma per facilitare la composizione dell'ordine globale, cioè il completamente dei cartoni al fine di minimizzare o annullare la giacenza, si vuole obbligare gli utenti ad ordinare solo multipli di 4 pezzi

- 1. **Pezzi per cartone** = 12
- 2. **Utente: ordine mult. di**  $(pz) = 4$
- 3. **Utente: ordine min.**  $(pz) = 4$

## **3.2 Come aggiornare i produttori**

I produttori vengono caricati in archivio dall'amministratore il quale li assegna poi ai referenti.

Per aggiornare i dati dei produttori, accedere alla finestra di gestione dal menu "Anagrafiche | Produttori" e poi selezionare il fornitore interessato aiutandosi con i tasti freccia di navigazione presenti nella barra degli strumenti in alto. Procedere poi con la modifica e confermare l'operazione premendo il secondo bottone con l'icona del dischetto (Conferma e memorizza), oppure annullare premendo il terzo con l'icona della freccia gialla (Annulla l'operazione).

Nota: il codice non può essere modificato.

### **3.3 Come generare l'ordine cumulativo per il fornitore**

Alla chiusura di un periodo d'ordine, durante il quale gli utenti hanno avuto la possibilità di scegliere gli articoli da acquistare, il referente deve poter generare l'ordine cumulativo da inviare al fornitore, avendo magari la possibilità di controllare e, se necessario, modificare qualche dettaglio.

Le singole operazioni da eseguire sono le seguenti:

- 1. Verificare la **situazione dell'ordine globale** (come somma dei singoli ordini degli utenti)
- 2. Verificare il **dettaglio dei singoli ordini** con possibilità di modificare/integrare alcune quantità: questa operazione è fondamentale quando si concede agli utenti l'ordine di quantità inferiori a quelle che compongono un cartone
- Generare l'**ordine cum ulativo per il fornitore**, da stampare e/o inviare come 3. allegato di posta elettronica

#### **3.3.1 Ver ifica ordine globale**

Passare nell'interfaccia di amministrazione e da qui utilizzare il bottone "Ordine globale", oppure la voce di menu "Ordini | Ordine globale". Si aprirà una finestra composta da alcune informazioni riassuntive sull'ordine (utenti, fornitori, articoli, importo, ecc.), da un pannello filtro e da alcune pagine sovrapposte.

**Spesa per UTENTE** è la prima di queste pagine e mostra proprio l'entità degli ordini dei singoli utenti relativamente agli articoli dei fornitori di cui si è referenti. Sulla destra vi sono varie colonne con il dettaglio delle quantità.

Nella pagina successiva **Spesa per FORNITORE** possiamo invece controllare gli ordini cumulativi che verranno generati per i fornitori.

In **Spesa per ARTICOLO** vi è il dettaglio dell'ordine complessivo a livello di articoli, con una colonna indicante il fornitore.

Con il filtro in alto abbiamo la possibilità di restringere l'elenco dei dati visualizzati, per esempio di un solo utente, o di un solo fornitore oppure di una sola categoria o sottocategoria di articoli. Per ritornare nella vista globale basta premere il bottone "Mostra tutto".

#### **3.3.2 Ver ifica/modifica singoli ordini**

Se NON abbiamo concesso agli utenti di ordinare quantità inferiori a quelle che compongono un cartone, allora possiamo passare direttamente alla fase successiva per la generazione dell'ordine cumulativo.

In caso contrario questa fase è determinante: nella pagina **Spesa per ARTICOLO** viene infatti riportato il numero di cartoni da richiedere in base ai singoli pezzi ordinati dagli utenti e al numero di pezzi che compongono il cartone, e, appena più a destra, il surplus dei pezzi ovvero il numero di confezioni che GestiGAS aggiunge per completare i cartoni parziali.

In assenza di interventi, non essendo questo surplus assegnato a nessuno, rimarrà in carico nel magazzino del GAS. Se si vuole evitare ciò, occorre *distribuire* (o spalmare) questi pezzi in eccesso tra gli utenti ordinanti e per farlo si utilizza la pagina successiva **Spesa DETTAGLIO**.

Vediamo come:

- conviene anzitutto restringere l'elenco di visualizzazione col filtro in alto, esaminando e selezionando un solo fornitore, categoria e sottocategoria per volta
- considerare un singolo articolo per volta e prendere nota del surplus di pezzi da assegnare
- passare alla pagina **Spesa DETTAGLIO** ed individuare le righe degli utenti che hanno ordinato l'articolo considerato
- utilizzare gli strumenti a destra (campo "Quantità" e bottone "Aggiorna") per

modificare la quantità della riga selezionata, andando ad aggiungere (o se necessario togliere) qualche pezzo

Ripetere il ciclo di operazioni sopra finchè si saranno assegnati tutti i pezzi in surplus, cosa verificabile ritornando nella pagina precedente **Spesa per ARTICOLO**; le nostre modifiche alla quantità vengono memorizzate a parte per cui è sempre possibile vedere e ripristinare la quantità originariamente richiesta dall'utente.

Se fosse necessario aggiungere un nuovo articolo, anzichè modificare la quantità di uno già presente, allora basta passare all'ultima pagina **Listino articoli**: qui il funzionamento è simile a quando facciamo l'ordine per noi stessi, con la variante che l'articolo viene aggiunto all'utente visualizzato nell'apposito campo sotto "Quantità", e che corrisponde a quello selezionato nella pagina precedente **Spesa DETTAGLIO**.

#### **3.3.3 Generazione ordine cum ulativo per fornitore**

Dall'interfaccia avanzata di amministrazione premere il bottone "Estrai ordine fornitore" oppure utilizzare la voce di menu "Documenti | Estrazione ordine fornitore".

Nella finestra che si apre selezionare il fornitore interessato (per quei referenti che ne gestiscono più di uno), controllare il dettaglio dell'ordine sotto, compilare la data dell'ordine a cui sarà associato il documento, e infine premere il bottone "Estrai ordine fornitore".

Verrà generato (e memorizzato in archivio) un documento di ordine che è possibile vedere/stampare/salvare sul proprio computer anche subito premendo il tasto che appare "Esporta ordine come PDF...". L'ordine è raggruppato per articolo, ma lo si può anche visualizzare dettagliato per utente quando il fornitore è disponibile a prepararci la consegna già suddivisa per singolo utente; in tal caso passare alla gestione documenti come spiegato nel paragrafo seguente.

In ogni caso, anche in momenti successivi, è possibile visualizzare e stampare il documento appena generato: accedere alla gestione documenti (comando di menu "Documenti | Gestione doc."). Basta selezionare nella griglia il documento d'interesse e poi fare clic sul bottone in basso "Esporta come PDF..." oppure "Esporta foglio elettronico"; spuntare eventualmente l'opzione "Visualizza dettaglio articoli per utente" se si desidera che le righe dell'ordine siano dettagliate per utente.

## **3.4 Modifica prezzi articoli in consegna**

Capita molto spesso che i prezzi degli articoli presenti in GestiGAS non corrispondano esattamente a quelli che poi ci si ritrova nelle fatture di consegna del fornitore; o a causa di arrotondamenti IVA, oppure perchè è stato applicato uno sconto ed eventualmente anche delle spese di trasporto. Altre volte può invece essere necessario modificare il prezzo di un singolo articolo. Per far fronte a queste situazioni in modo che i documenti di consegna agli utenti riportino i prezzi effettivi, abbiamo a

disposizione la funzione di "Modifica prezzi articoli in consegna (dal menu "Documenti").

La relativa finestra si apre con un filtro col quale è possibile selezionare un solo fornitore ed eventuali categorie; più sotto abbiamo la griglia di tutti gli articoli in quel momento pronti per la consegna. A questo punto abbiamo due possibilità: modificare il prezzo di tutti gli articoli o di uno solo, quello selezionato.

#### **3.4.1 Modifica prezzi di tutti gli articoli**

In genere ci si riferisce ad un solo fornitore, quindi dopo averlo selezionato ed applicato il filtro si controlla l'elenco di tutti gli articoli in consegna ed i dati riassuntivi visualizzati sotto: numero di articoli, importo totale originale, variazione e nuovo importo.

A questo punto è possibile:

- **Suddividere un importo** (da specificare nell'apposito campo) in modo 1. proporzionale tra tutti gli articoli (opzione usata nel caso di uno sconto o di spese di trasporto specificate come importo fisso)
- 2. Applicare una **variazione percentuale** al prezzo di ogni articolo (specificare la percentuale nell'apposito campo)
- 3. Applicare una **variazione assoluta** al prezzo di ogni articolo (l'importo specificato viene aggiunto al prezzo di ogni articolo)
- 4. **Ripr istinare** i prezzi originali

#### **3.4.2 Modifica prezzo di un solo articolo**

Selezionare l'articolo nella griglia in alto, controllare i dati visualizzati più sotto ed utilizzare l'apposito campo per specificare il nuovo prezzo.

### **3.5 Consegna degli articoli agli utenti**

A questo punto, per chiudere il ciclo di acquisto, il programma prevede la generazione dei documenti per la consegna degli articoli ai singoli utenti. A tale scopo utilizzare la voce di menu "Documenti | Consegna articoli ad Utenti".

Nella finestra che si apre selezionare un utente per volta, controllare il suo ordine nella griglia sottostante e poi premere il bottone "Apri Consegna..." (rispondere alla richiesta di conferma). Con questa operazione viene generato un nuovo documento, per il momento ancora vuoto, per la consegna degli articoli all'utente selezionato.

A questo punto si può procedere in due modi distinti:

1. premendo il bottone in alto "Consegna tutti gli articoli...", per consegnare con un'unica operazione tutti gli articoli in ordine (modo valido se è arrivato tutto quanto l'utente aveva ordinato);

2. selezionando gli articoli uno alla volta, riga per riga, e, per ognuno di essi, premendo il bottone in basso a destra "Consegna articolo selezionato". In quest'ultimo caso è possibile modificare, prima di premere ""Consegna articolo selezionato" la "Quantità in consegna" rispetto alla "Quantità ordinata" (modo valido se non è arrivato - e quindi non è disponibile - tutto quanto l'utente aveva ordinato). Notare che è anche presente un'opzione "Chiudi riga" il cui significato è il seguente: se la quantità non disponibile non lo sarà nemmeno nell'immediato futuro, allora occorre spuntare questa opzione per considerare chiusa la riga; se invece si prevede che il produttore consegnerà in un secondo tempo le quantità ora non disponibili, allora togliere il contrassegno per fare in modo che la richiesta della quantità rimanente rimanga valida e che si possa generare in seguito un ulteriore documento di consegna.

In questa fase è anche visibile il bottone "Notifica disponibilità articoli..." mediante il quale è possibile inviare un messaggio di posta elettronica all'utente per avvisarlo della disponibilità degli articoli che aveva ordinato.

Al termine delle operazioni di consegna degli articoli premere il bottone in alto "Chiudi Consegna..." che sarà comparso al posto del bottone "Apri Consegna...".

E' possibile visualizzare e stampare il documento appena generato accedendo alla gestione documenti (comando di menu "Documenti | Gestione doc."). Basta selezionare il documento d'interesse e poi fare clic sul bottone in basso "Esporta come PDF...".

Nella finestra di consegna è presente anche un altro utile bottone: "Esporta griglia Utenti/Fornitori" (nel formato PDF), utilizzabile prima di preparare i documenti di consegna. Facendo clic verrà creato una griglia con la situazione completa di tutti gli utenti con i rispettivi importi da pagare per ogni singolo fornitore.

## **3.6 Altre funzioni**

#### **3.6.1 Invio messaggi email**

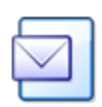

Attraverso **GestiGAS** è possibile inviare messaggi di posta elettronica, ad esempio per comunicare la disponibilità di nuovi prodotti o l'apertura di un ordine. Come destinatario è possibile scegliere tutti gli utenti attivi, solo i referenti, tutti i fornitori, uno specifico utente o fornitore a scelta.

Allo scopo, richiamare il comando "Invio email..." presente nel menu "Strumenti", selezionare il tipo di destinatario, compilare i campi oggetto e corpo del messaggio e premere il bottone in alto a sinistra "Invia messaggio".

Considerare che un invio globale verso molte decine di destinatari potrebbe richiedere un tempo considerevole.

## **4 Manuale ad uso dell'Amministratore**

L'**Amm inistratore** è colui che tiene sotto controllo tutto il sistema ed i suoi poteri (e responsabilità) sono molto ampi.

Per le modalità di come effettuare il proprio ordine, riferirsi al manuale del normale utente.

## **4.1 Cose da fare inizialmente**

Ecco l'elenco delle cose da fare subito dopo la prima installazione di GestiGAS (cercare nel seguito del manuale come eseguire le singole operazioni):

- Entrare con l'account dell'amministratore predefinito ovvero con *e-mail:* 1. *admin@admin.it* e *password: admin*
- Andare immediatamente nel menu "Anagrafiche | Dati personali" per impostare il 2. proprio indirizzo e-mail corretto ed una password di sicurezza per l'accesso
- Passare nell'interfaccia di amministrazione facendo clic sul primo bottone in alto 3. "Amministra"
- Dal menu "Anagrafiche | Utenti" aggiornare i dati del referente e dell'utente 4. predefiniti, oppure eliminarli (per visualizzarli bisogna utilizzare il filtro "Anche disabilitati")
- Caricare i singoli produttori o fornitori del GAS dal menu "Anagrafiche fornitori" 5. (controllare nella sezione del referente come fare)
- 6. Invitare gradualmente gli altri referenti e gli aderenti al GAS a richiedere un account di accesso (controllare più sotto come farlo)
- Assegnare i fornitori ai rispettivi referenti dal menu "Anagrafiche | 7. Referenti/Fornitori"
- 8. Invitare i referenti a caricare gli articoli dei rispettivi fornitori
- 9. Assegnare ad ogni fornitore i rispettivi periodi d'ordine

### **4.2 Configurazione del programma**

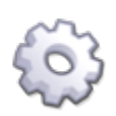

Richiamare la finestra dall'interfaccia di amministrazione, menu "Strumenti | Opzioni"; da qui è possibile impostare alcuni parametri che influenzano il comportamento di GestiGAS in determinate sezioni. La maggioranza di essi si spiegano da soli, quindi riportiamo qui solo i più importanti:

- **Login: mostra r ichiesta nuovo account**: visualizza o meno nella finestra di login il tasto che offre la possibilità ai visitatori di fare richiesta di un account per accedere al software
- **Gestione mailing-list**: si tratta di una funzione sperimentale attualmente in via di sviluppo
- **Gestione luoghi di consegna**: attiva o meno la gestione dei luoghi di consegna, ovvero la scelta da parte degli aderenti al GAS del luogo di preferenza dove ritirare gli articoli ordinati; lasciare disattivato se il GAS ha un unico luogo per la distribuzione degli articoli nel caso invece si attivi questa gestione è necessario riavviare il software (uscire e ricollegarsi)
- **Num . decimali prezzi**: consente di specificare il numero di decimali desiderati nella rappresentazione dei prezzi; il valore predefinito è 2, ma si può rendere necessario aumentarlo anche a 4 o più
- **Ordine m inimo [euro]**: possibilità di impostare l'importo minimo dell'ordine, al di sotto del quale l'ordine non viene considerato; lasciare a 0 (zero) per non avere questa gestione
- **Tipologia gestione prezzi**: ci sono al momento tre possibilità, ovvero
	- 1. prezzo di vendita uguale a quello di acquisto dal fornitore: la modalità più usuale
	- maggiorazione fissa per ogni ordine: i prezzi di acquisto e vendita 2. rimangono uguali, ma all'atto dell'ordine dell'utente viene aggiunto un importo fisso (da specificare più sotto)
	- maggiorazione percentuale su ogni articolo: il prezzo di vendita viene 3. maggiorato in base ad una percentuale (da specificare più sotto)

Solitamente una maggiorazione (fissa o percentuale) viene introdotta da alcuni GAS per coprire le spese di gestione del gruppo.

- **Sito web**: è quello a cui punta il link al piede di ogni pagina
- **Notifiche automatiche agli utenti**:
	- Apertura periodo ordine: se attivata, ogni volta che si apre un periodo d'ordine, GestiGAS invia tramite posta elettronica un messaggio di avviso a tutti gli utenti iscritti; nel campo seguente viene visualizzata la data dell'ultimo invio effettuato ed un bottone permette di effettuare un invio immediato.
	- Chiusura periodo ordine e giorni di anticipo: come sopra ma relativamente alla data di chiusura dell'ordine; in tal caso di devono anche specificare i giorni di anticipo rispetto alla scadenza.
	- Lista della spesa alla chiusura dell'ordine: come sopra nel senso che il giorno successivo alla chiusura, GestiGAS invierà ad ogni utente un messaggio contenente la propria lista della spesa (funzionalità in via di sviluppo).

## **4.3 Caricare i produttori**

Richiamare la finestra con il comando "Anagrafiche | Fornitori".

Per **caricare un nuovo fornitore** premere il primo bottone della barra degli strumenti in alto (Inserisci un nuovo elemento): i campi sotto la griglia vengono

svuotati per poter accogliere i dati del nuovo fornitore; solo quelli in grassetto sono obbligatori.

In "Codice" il programma propone un codice univoco, che se non è di gradimento, deve essere modificato subito perchè in seguito non lo si potrà più fare. Completare i restanti campi.

Al termine confermare l'operazione di inserimento premendo il secondo bottone con l'icona del dischetto (Conferma e memorizza), oppure annullare premendo il terzo con l'icona della freccia gialla (Annulla l'operazione).

## **4.4 Assegnare i referenti**

Richiamare la finestra con il comando "Anagrafiche | Referenti/Fornitori".

Per caricare una nuova relazione premere il primo bottone della barra degli strumenti in alto (Inserisci un nuovo elemento) e poi selezionare la giusta coppia fornitore/referente.

Al termine confermare l'operazione di inserimento premendo il secondo bottone con l'icona del dischetto (Conferma e memorizza), oppure annullare premendo il terzo con l'icona della freccia gialla (Annulla l'operazione).

Per **modificare una relazione** già presente occorre prima spostarsi su di essa mediante i bottoni avanti/indietro presenti sulla barra degli strumenti in alto, oppure facendo clic sulla griglia se questa già vi compare. Una volta selezionata effettuare la modifica dei dati e poi confermare l'operazione premendo il secondo bottone con l'icona del dischetto (Conferma e memorizza), oppure annullare premendo il terzo con l'icona della freccia gialla (Annulla l'operazione).

Per **eliminare una relazione fornitore/referente** premere il quarto bottone con l'icona della X rossa (Elimina l'elemento corrente) dopo averlo selezionato come per la modifica.

### **4.5 Modificare le categor ie merceologiche**

Il sistema con cui suddividere gerarchicamente i vari articoli è a **due livelli**: *categorie* e *sottocategorie*.

Le categorie predefinite proposte da **GestiGAS** dopo la sua installazione, sono le seguenti:

- Pasta 1.
	- Pasta di semola: bianca
	- Pasta di semola: semintegrale
	- Pasta di semola: integrale
	- Pasta di farro
- Psta all'uovo
- Altre paste
- 2. Prodotti da forno
	- Biscotti
	- Crackers
	- Fette biscottate
	- Altri prodotti da forno
- Farine e cereali 3.
	- Farina di grano: bianca
	- Farina di grano: semintegrale
	- Farina di grano: integrale
	- Altre farine
	- Cereali in chicchi
	- Cereali in fiocchi
	- Cereali soffiati
	- Cereali tostati
	- Muesli
- 4. Frutta e verdura
	- Agrumi
	- Altra frutta e verdura
- Bevande 5.
	- Liquori
	- Succhi di frutta
	- $\blacksquare$  Vino
	- Altre bevande
- Altri prodotti alimentari 6.
	- Caffè, the e tisane
	- Cioccolato e cacao
	- Dolcificanti
	- Formaggi e latticini
	- **Legumi**
	- Marmellate, confetture, mostarde
	- Miele e prodotti dell'alveare
	- Olio
	- Prodotti senza glutine
	- Riso
	- Seitan, tofu e alghe
	- Spezie
	- Varie
- 7. Detersivi
	- Bucato a mano e in lavatrice
	- Stoviglie
	- Igiene casa
- 8. Igiene personale
	- Saponi liquidi
	- Saponi solidi
	- Capelli
- Denti
- Viso e labbra
- Corpo

E' possibile intervenire per aggiungere nuove categorie, modificarle o anche per eliminare quelle che sicuramente non serviranno. Utilizzare a tale scopo i comandi "Categorie" e "Sotto-categorie" presenti nel menu in alto "Articoli". Solo l'amministratore può intervenire su categorie e sottocategorie.

## **4.6 Determinare i per iodi d'ordine**

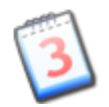

I **per iodi d'ordine** sono degli spazi temporali durante i quali gli utenti possono effettuare il proprio ordine, ovvero scegliere gli articoli ed aggiungerli alla loro lista.

Prima dell'apertura di un ordine è compito del referente compiere eventuali aggiornamenti al listino degli articoli, mentre una volta che l'ordine prende avvio, è sconsigliato fare delle modifiche in quanto potenzialmente alcuni utenti potrebbero già aver messo in ordine qualcosa.

Per caricare i periodi d'ordine su accede alla relativa finestra dal menu "Ordini | Periodi ordini". Vengono elencati i periodi eventualmente già presenti e, sotto, la vista di dettaglio per aggiungere o modificare.

L'intervallo di date che definiscono il periodo d'ordine può:

- 1. **ripetersi ogni anno**: in tal caso impostare "Ricorsivo" su "Si" (l'anno delle due date impostate perde di significato ed è ininfluente)
- 2. essere **occasionale**: caricare semplicemente le sole date iniziale e finale

**Esempio 1**: per il fornitore di detersivi Tizio, gli ordini vengono sempre inoltrati due volte l'anno, i primi giorni di aprile e i primi di ottobre; si vuole consentire l'effettuazione dell'ordine da parte degli utenti GAS nelle due settimane precedenti; basterà quindi caricare due righe, con lo stesso fornitore Tizio, le date interessate (prima riga con dal 15 al 31 marzo e seconda riga con dal 15 al 30 settembre, l'anno non è importante) ed impostare per entrambe "ricorsivo" su "si".

**Esempio 2**: acquisto occasionale di riduttori di flusso, con ordine da inoltrare i primi di giugno; si vuole consentire di raccogliere le prenotazioni da parte degli utenti GAS per un periodo di almeno un mese; basterà quindi caricare una riga con il fornitore di riduttori di flusso, intervallo di date dall'1 al 31 maggio dell'anno corrente ed impostare "ricorsivo" su "no".

## **4.7 Come gestire gli Utenti**

#### **4.7.1 Modificare il profilo degli iscr itti**

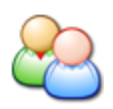

Richiamare il comando "Utenti" presente nel menu "Anagrafiche". Nella finestra che si apre si possono scorrere tutti gli aderenti iscritti al GAS (compreso l'amministratore), con i dati di login ed il tipo di accesso; i campi visualizzati in grassetto sono quelli obbligatori: codice, descrizione (può corrispondere al nome e cognome), indirizzo e-mail e password.

Oltre all'eliminazione definitiva di un determinato utente, c'è anche la possibilità di disabilitarne uno temporaneamente tramite il campo "Stato": un utente registrato, ma "disabilitato", non può collegarsi a GestiGAS e quindi non effettuare alcun ordine.

#### **4.7.2 Iscr ivere e abilitare nuovi aderenti**

Per i nuovi aderenti ci sono due possibilità:

- 1. invitarli a richiedere la registrazione dalla pagina iniziale di accesso e poi limitarsi ad abilitarli, oppure
- 2. iscriverli manualmente

La prima è adatta nella fase iniziale, quando ci si trova a dover caricare tutti gli aderenti al GAS, mentre la seconda è indicata quando ne dobbiamo aggiungere un numero limitato.

#### **4.7.2.1 Abilitare un aderente che ne aveva fatto richiesta**

Quando un aderente al GAS (o un aspirante tale) esegue la richiesta di abilitazione per accedere al gestionale dalla pagina iniziale di accesso, l'amministratore ne viene informato tramite un messaggio e-mail. Per farlo, l'aderente deve aver compilato i suoi nome e cognome, oltre all'indirizzo e-mail.

A questo punto l'amministratore può abilitare il richiedente richiamando il comando "Utenti" presente nel menu "Anagrafiche"; scorre l'elenco degli iscritti ed effettua l'abilitazione modificando il valore del campo "Stato" da "In attesa" ad "Abilitato".

#### **4.7.2.2 Iscrivere manualmente un nuovo aderente**

Richiamare il comando "Utenti" presente nel menu "Anagrafiche". Nella finestra che si apre premere la prima icona in alto a sinistra "Inserisci nuovo elemento"; compilare la scheda almeno con i dati minimi obbligatori, quelli in grassetto (la descrizione può corrispondere al nome e cognome), lasciare il tipo accesso "Utente" e assegnare lo stato "Abilitato"; infine salvare i dati premendo l'icona in alto del dischetto (Conferma e memorizza).

## 5 Appendici

## 5.1 Licenza software "Progetto e3g"

Questo programma è software libero; è lecito redistribuirlo o modificarlo secondo i termini della Licenza Pubblica Generica GNU come pubblicata dalla Free Software Foundation; o la versione 2 della licenza o (a propria scelta) una versione successiva.

Questo programma è distribuito nella speranza che sia utile, ma SENZA ALCUNA GARANZIA: senza neppure la garanzia implicita di NEGOZIABILITA' o di APPLICABILITA' PER UN PARTICOLARE SCOPO. Si veda la Licenza Pubblica Generica GNU per avere maggiori dettagli.

Questo programma deve essere distribuito assieme ad una copia della Licenza Pubblica Generica GNU, che on-line si trova all'indirizzo http://www.gnu.org/licenses/gpl.txt; per una traduzione italiana si veda http://www.softwarelibero.it/gnudoc/gpl.it.txt.

### 5.2 Donazioni

**Equogest** e GestiGAS sono software libero distribuito gratuitamente, ma sono accettate donazioni in denaro per:

- esprimere apprezzamento per il tempo e le risorse che il gruppo di lavoro sta impiegando per lo sviluppo ed il mantenimento del software
- aiutare a sostenere i costi di esercizio dell'infrastruttura informatica (web server, banda, domini, ecc.)
- accelerare lo sviluppo del software o di una specifica funzionalità

Mettiti in contatto con gli autori indicati all'inizio del documento per avere informazioni su come donare nel modo più conveniente.

#### Ricavato da "http://wiki.progettoe3g.org/index.php/Manuale GestiGAS"

- Ultima modifica il 13:13, Mag 15, 2009.
- Content is available under Attribuzione Non commerciale Condividi allo stesso modo 2.5.